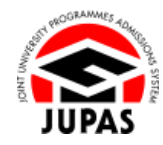

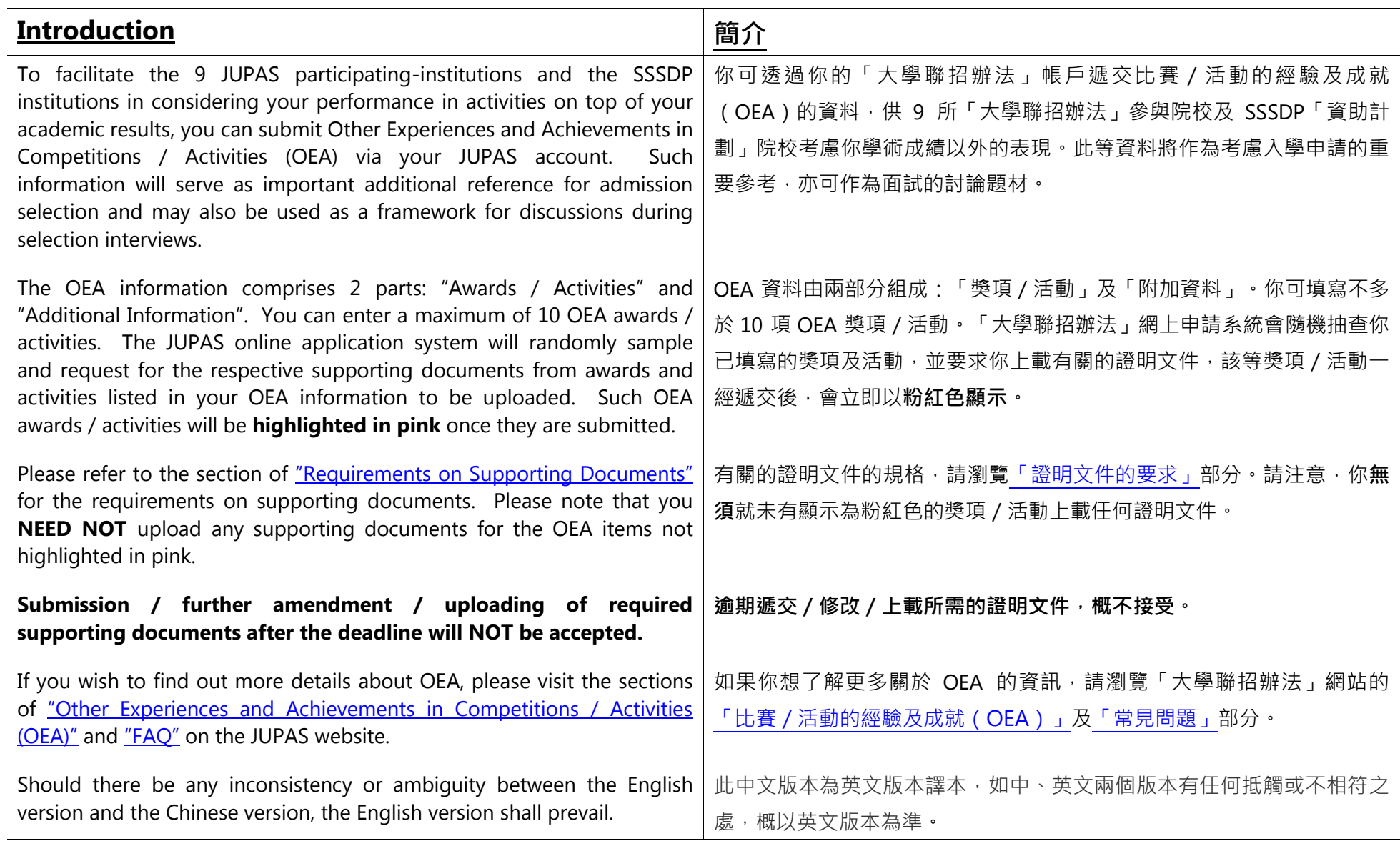

Last updated on 4 October 2024

於 2024 年 10 月 4 日更新

## **Flowchart of OEA Submission**

# **遞交 OEA 流程圖**

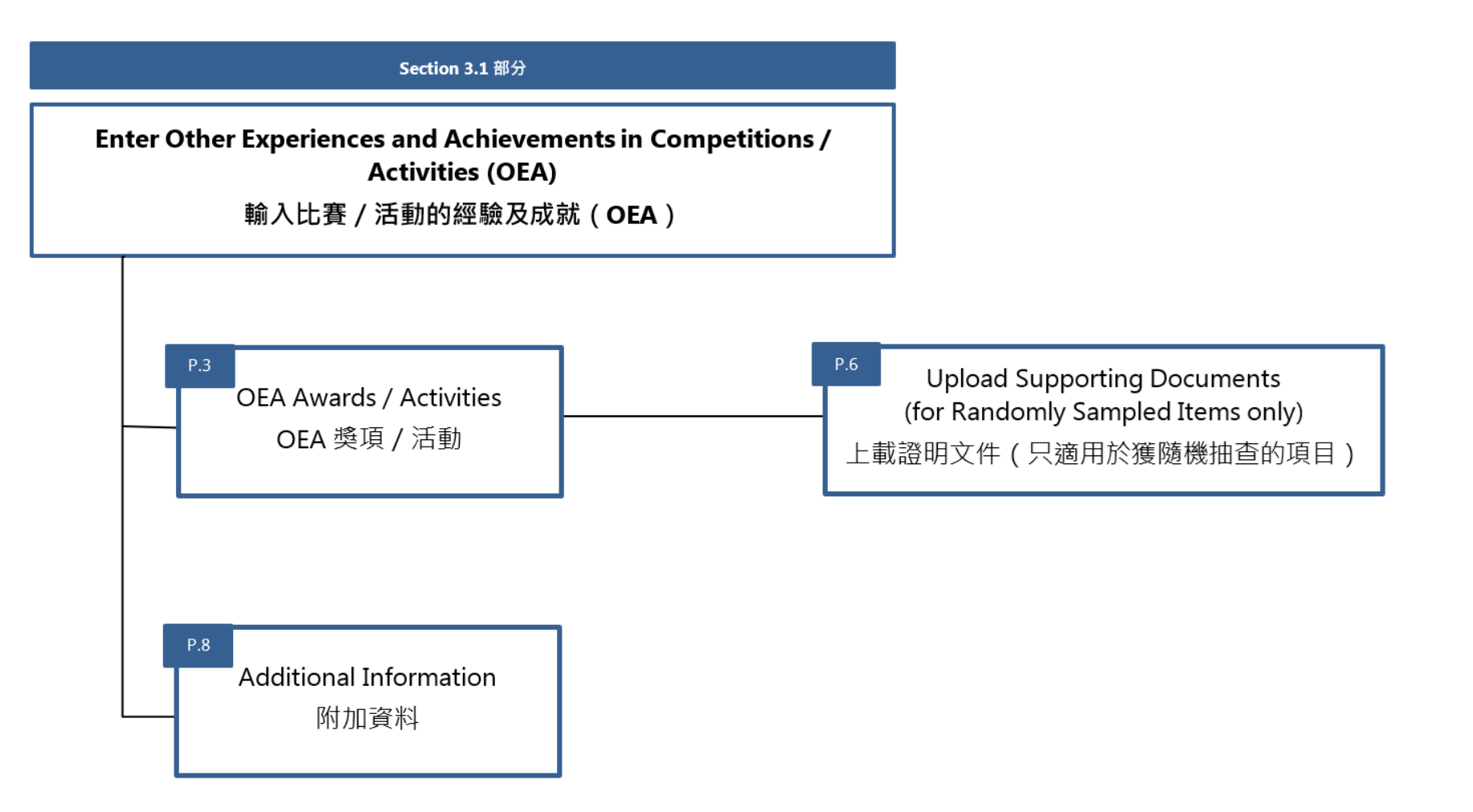

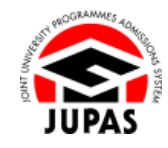

### **Enter OEA Awards / Activities 填寫 OEA 獎項/活動**

1. Click **"My Application"** and then click **"Other Experiences and Achievements in Competitions / Activities (OEA)"**.

按**「My Application」**,然後按**「Other Experiences and Achievements in Competitions / Activities (OEA)」**。

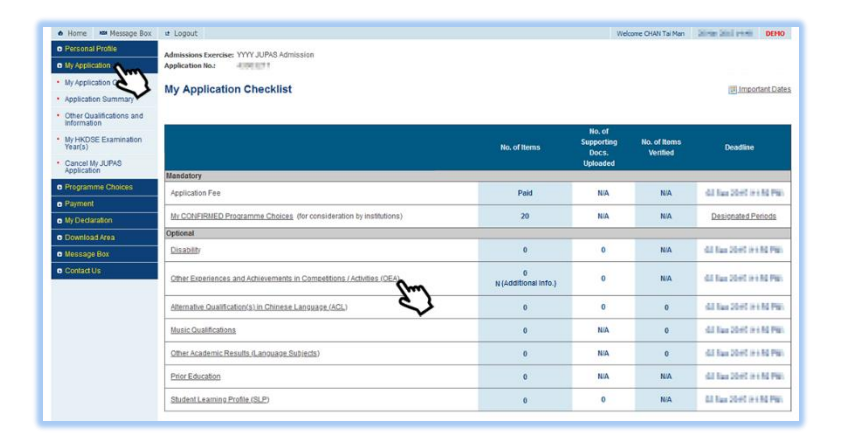

2. Click **"Edit"**.

按**「Edit」**。

### **Other Qualifications and Information** OEA SLP Other Academic Results (Language Subjects) Music Qualifications Prior Education Alternative Qualification(s) in Chinese Language (ACL) Disability Edd other riences and Achievements in Competitions / Activities (OEA) @ Website @ EdQ 88 User Guide Submission of OEA Information Deadline for Submission: IIII Jan 2008-01-08 PM SAVING YOUR DRAFT You should always click "Submit" to save the information you have entered before leaving this page, otherwise you will lose all the information you have After you have left this page you can still return to this page on or before the above deadline and amend the information you have previously entered. Remember to click At the above deadline, your submission shall prevail. No further amendments / resubmission will be allowed after your supporting documents have been verified / after the deadline 30-minute Time-out (Details) OEA Awards / Activities The OEA entries are displayed in the sequence of the English alphabetical and Chinese Unicode order of the award / activity names. No Record Found Additional Informatio No Record Found

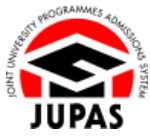

3. Click **"Add button "** to add OEA item. 按**「新增鍵 」**新增 OEA 項目。

4. Enter the full name of the award / activity in either English or Chinese and click **"Search"** to search.

The list of relevant award / activity will be shown below.

輸入獎項/活動的英文或中文全名後按**「Search」**以搜尋。 相關的名單會於下方顯示。

5. Click **"Add button "** to select the best-match award / activity. 按**「新增鍵 」**以選擇最相符的獎項/活動。

If you cannot find your award / activity from the search results, tick the box at the bottom of the page and enter the name of the award / activity directly in the "Custom Award / Activity Name" box.

若你未能於搜尋結果中找到你的獎項 / 活動, 於頁面底部的方格加上勾號, 並 於「Custom Award / Activity Name」一欄中直接輸入該獎項/活動的名稱。

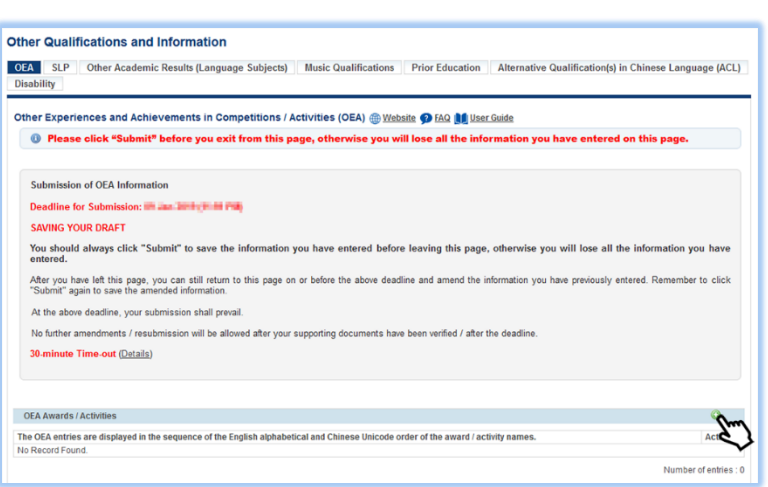

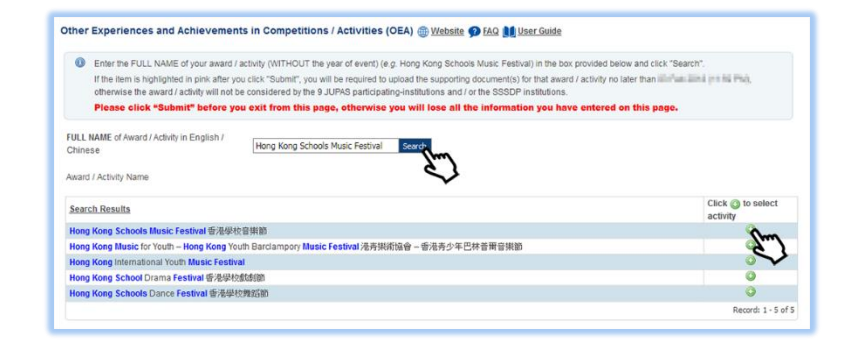

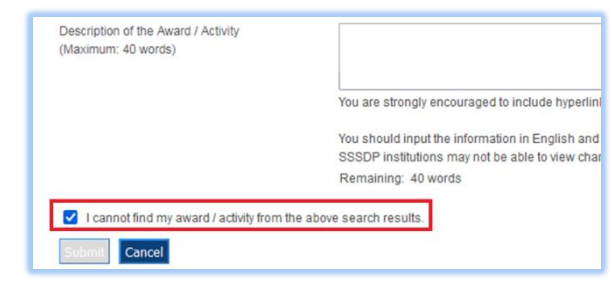

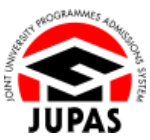

6. Enter other required information.

You can also enter Award / Activity information in either English or Chinese in the "Description of the Award / Activity" box. The word limit is 40 words.

輸入其他所需的資料。

你亦可於「Description of the Award / Activity」一欄中以英文或中文輸入有關 該獎項/活動的資料。字數上限為 40 字。

7. Click **"Submit"**.

按「**Submit」**。

8. The OEA award / activity has been added successfully.

You can click the respective **"Edit button "** to amend the information / **"Delete button "** to remove the item on this page on or before the submission deadline.

你已成功新增 OEA 獎項/活動。

你可於遞交限期前,在此頁面按對應的**「編輯鍵 」**更改資料/**「刪除鍵 」** 刪除該項目。

9. Check carefully the OEA awards / activities entered before leaving this page. 離開此頁面前,請細心查閱已輸入的 OEA 獎項/活動。

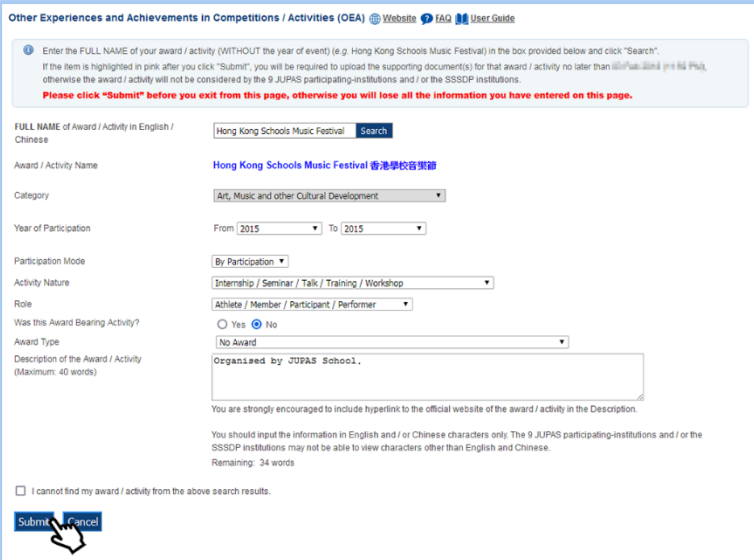

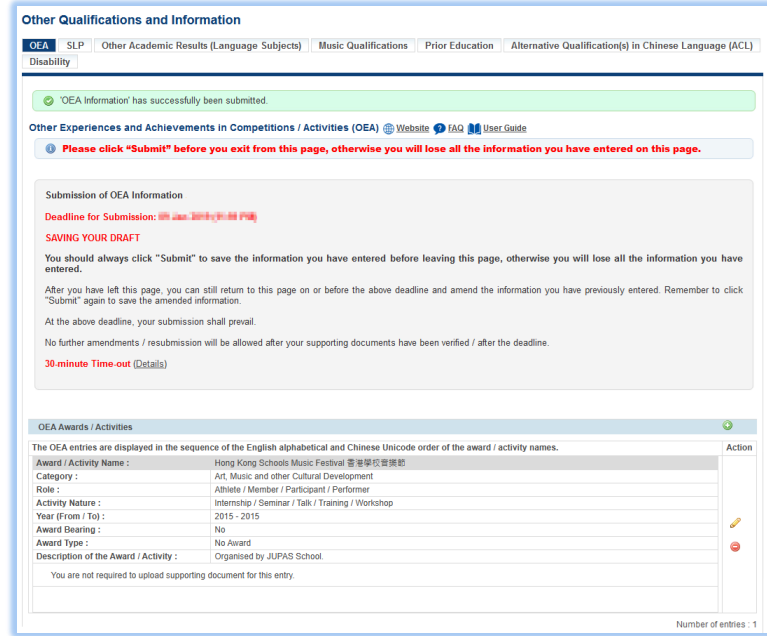

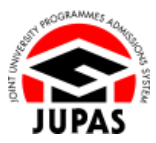

# **Upload Supporting Documents (for Randomly Sampled Items only)**

# **上載證明文件(只適用於獲隨機抽查的項目)**

1. Randomly sampled OEA awards / activities, of which supporting documents are required, will be **highlighted in pink** once they are submitted. 獲隨機抽查須上載證明文件的 OEA 獎項 / 活動一經遞交,會立即以粉紅色顯 示。

2. Upload the relevant supporting document.

The file **MUST** be in PDF, JPG / JPEG or PNG format with a maximum file size of 1MB.

上載有關證明文件。

上載的檔案**必須**為不大於 1MB 的 PDF、JPG/JPEG 或 PNG 格式。

3. Click **"Upload"**.

按**「Upload」**。

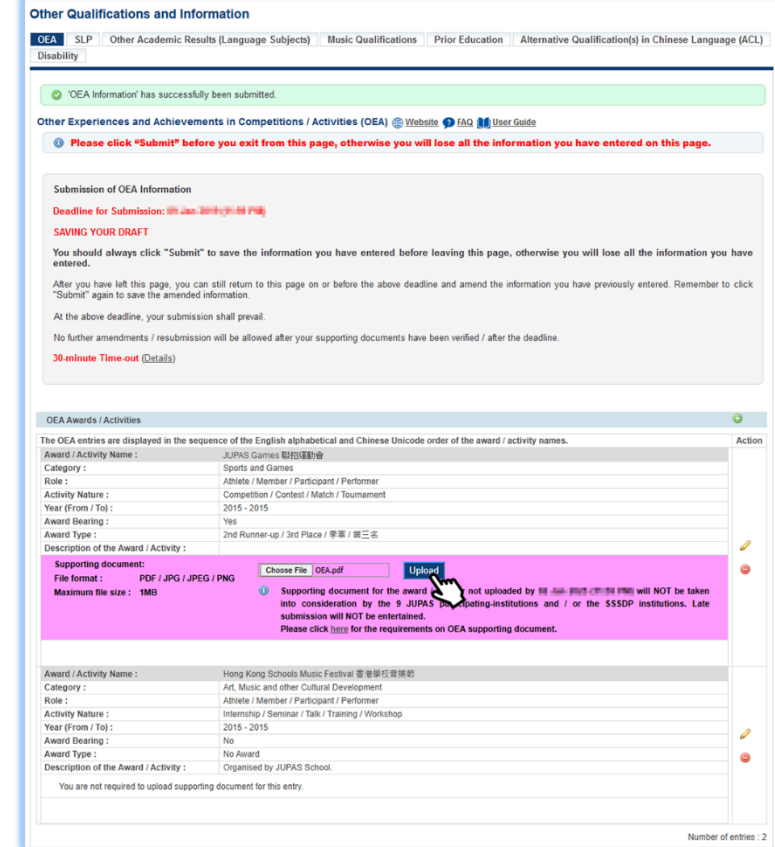

4. The supporting document has been uploaded successfully. You can click the file name to view the uploaded file.

You can also click **"Edit"** again to re-upload / remove the supporting document on or before the submission deadline.

你已成功上載有關證明文件。你可按檔案名稱檢視已上載的檔案。 你亦可於遞交限期前,再次按**「Edit」**重新上載/刪除證明文件。

5. Check carefully the supporting document(s) uploaded before leaving this page.

離開此頁面前,請細心查閱已上載的證明文件。

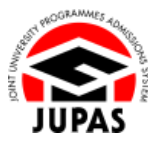

#### Other Qualifications and Information

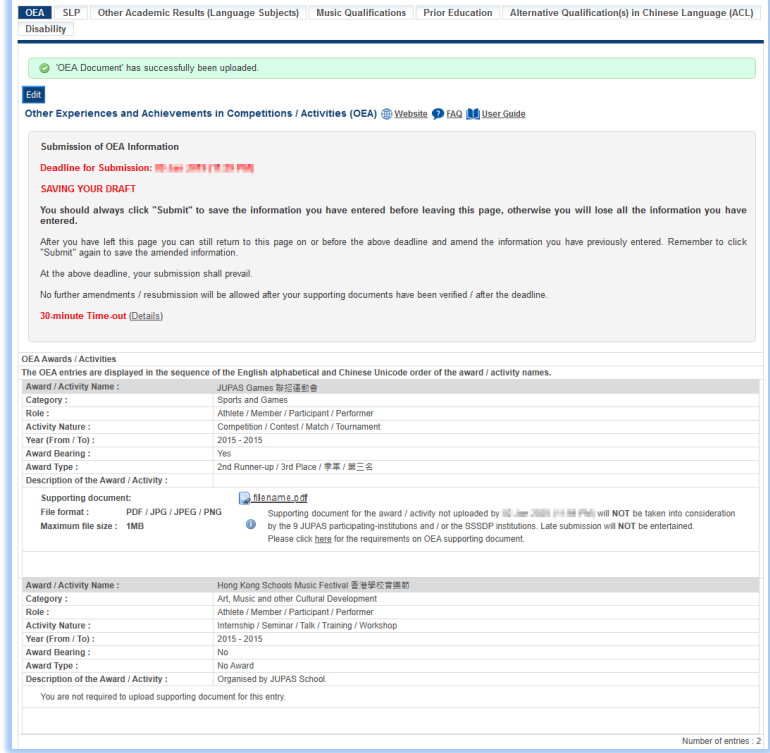

## **Enter Additional Information 填寫附加資料**

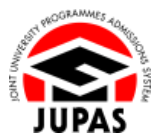

1. Enter information in either English or Chinese in the "Additional Information" box at the bottom of the page. The word limit is 500 words. 於此頁面下方的「Additional Information」一欄中以英文或中文輸入附加資 料。字數上限為 500 字。

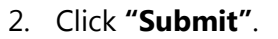

按**「Submit」**。

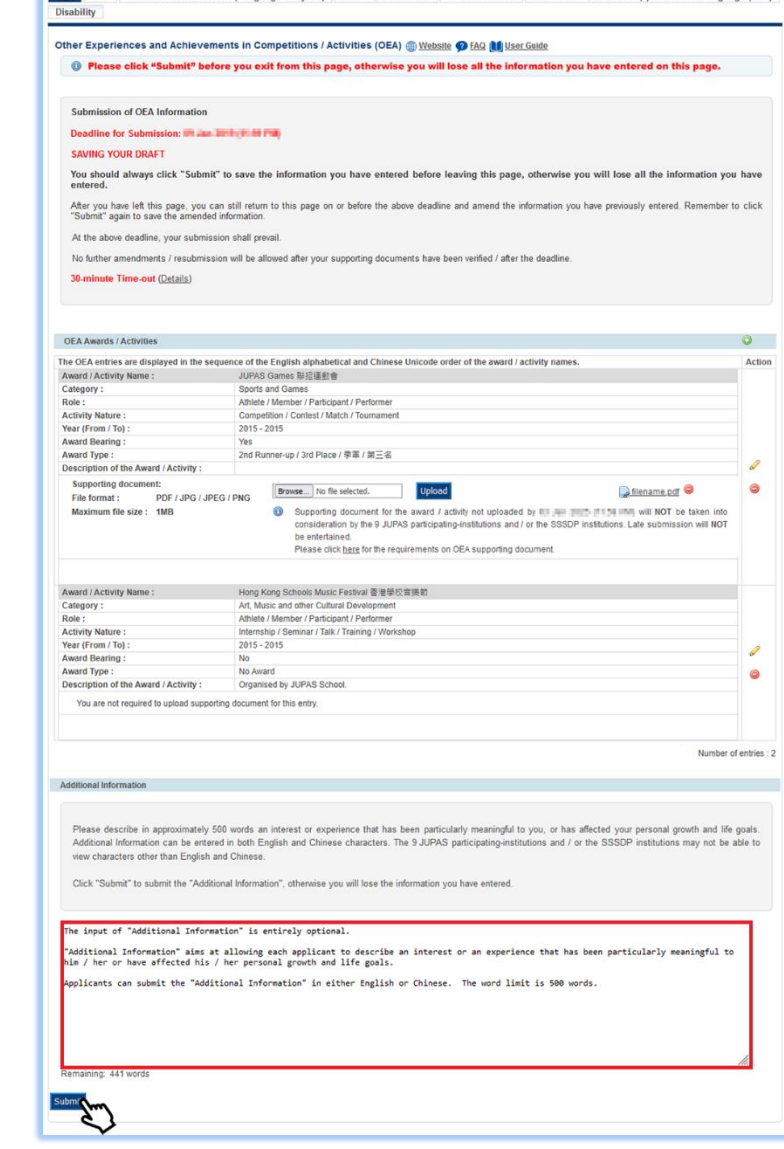

**OFA** SLP Other Academic Results (Language Subjects) Music Qualifications Prior Education Alternative Qualification(s) in Chinese Language (ACL)

Other Qualifications and Information

3. The Additional Information has been submitted successfully.

You can click **"Edit"** again to edit the Additional Information on or before the submission deadline.

你已成功遞交附加資料。

你可於遞交限期前,再次按**「Edit」**更改附加資料。

4. Check carefully the Additional Information entered before leaving this page. 離開此頁面前,請細心查閱已輸入的附加資料。

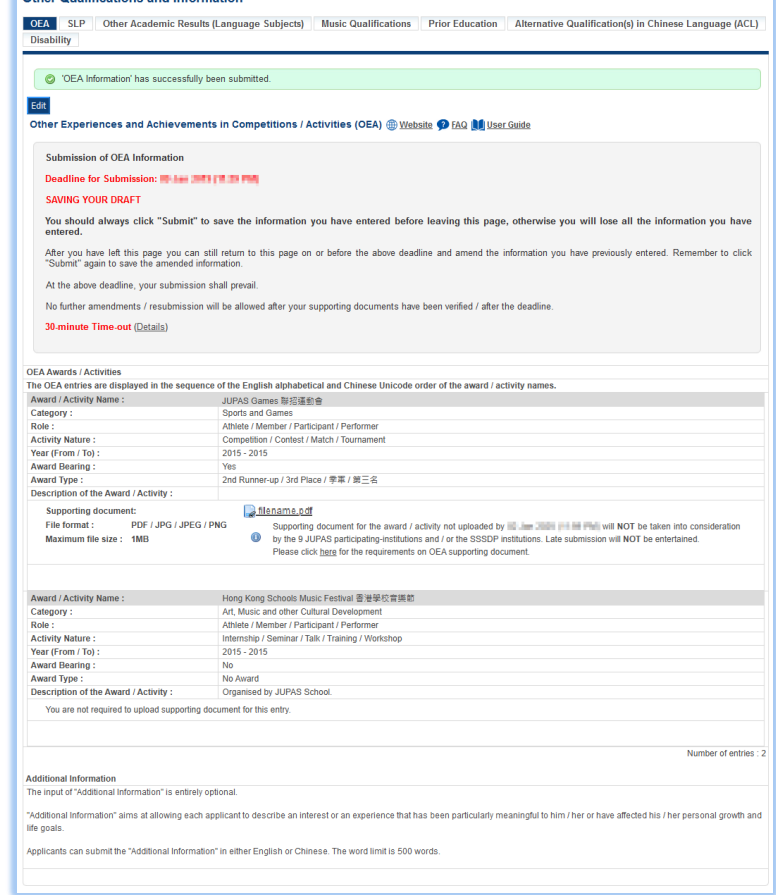

Other Qualifications and Information